**Paić, Davor**

# **Undergraduate thesis / Završni rad**

**2022**

*Degree Grantor / Ustanova koja je dodijelila akademski / stručni stupanj:* **University of Rijeka / Sveučilište u Rijeci**

*Permanent link / Trajna poveznica:* <https://urn.nsk.hr/urn:nbn:hr:195:826707>

*Rights / Prava:* [In copyright](http://rightsstatements.org/vocab/InC/1.0/) / [Zaštićeno autorskim pravom.](http://rightsstatements.org/vocab/InC/1.0/)

*Download date / Datum preuzimanja:* **2024-06-17**

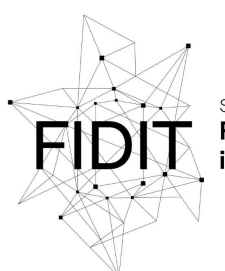

Sveučilište u Rijeci **Fakultet informatike** digitalnih tehnologija *Repository / Repozitorij:*

[Repository of the University of Rijeka, Faculty of](https://repository.inf.uniri.hr) [Informatics and Digital Technologies - INFORI](https://repository.inf.uniri.hr) **[Repository](https://repository.inf.uniri.hr)** 

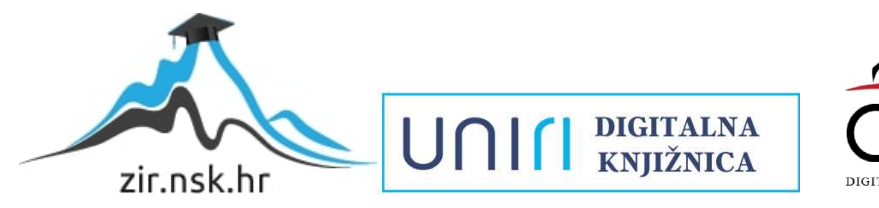

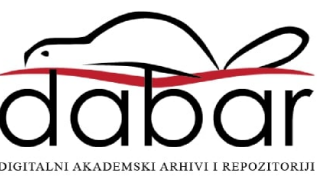

Sveučilište u Rijeci – Fakultet informatike i digitalnih tehnologija

Prediplomski studij jednopredmetne informatike

Davor Paić

# Razvoj pametnog ogledala temeljem platforme Raspberry Pi

Završni rad

Mentor: Doc. dr. sc. Miran Pobar

Rijeka, 26.9.2022.

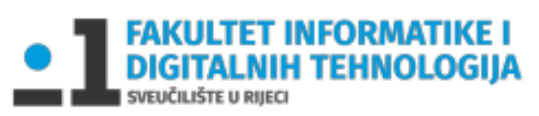

Rijeka, 30.5.2022.

# Sadržaj

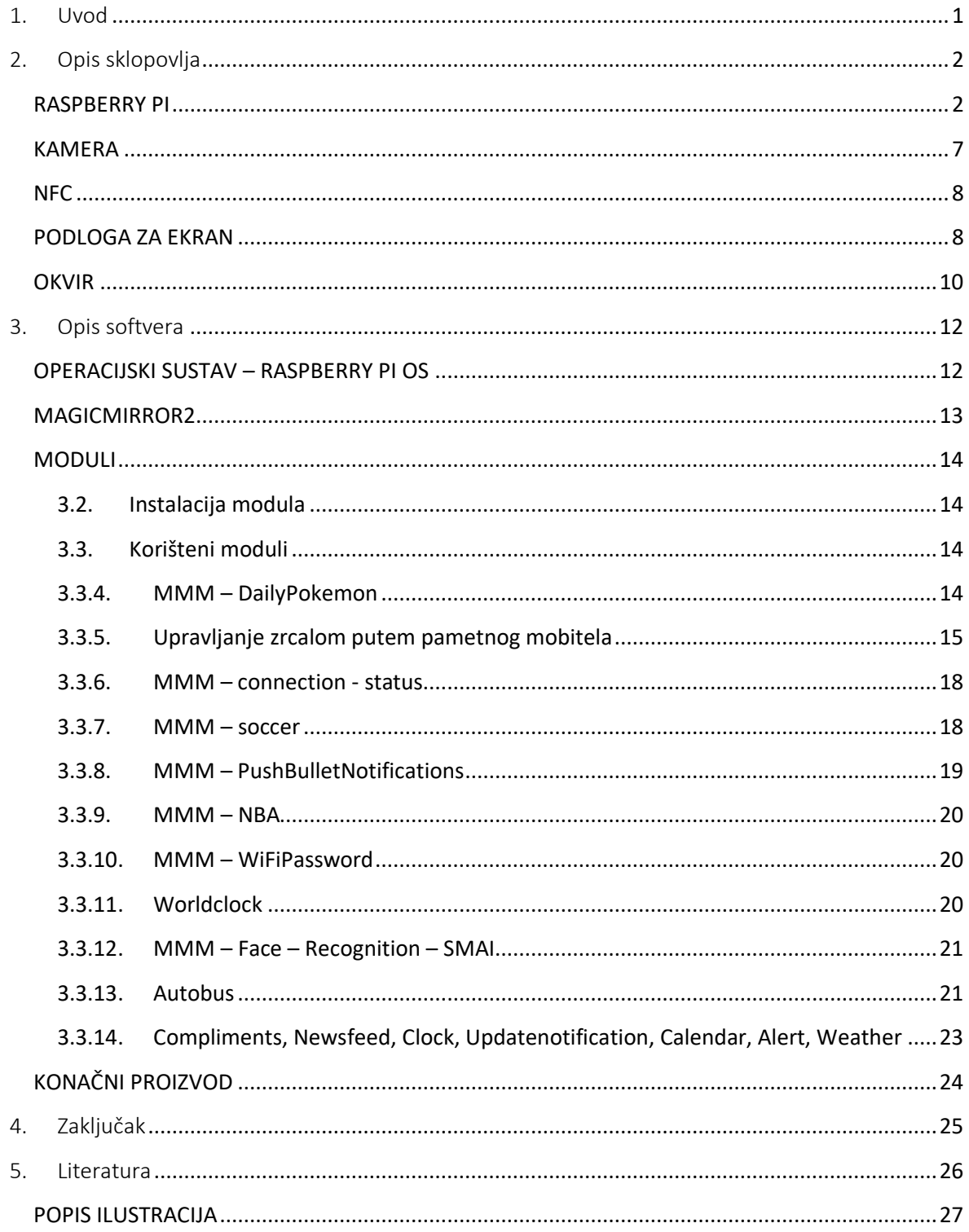

# <span id="page-3-0"></span>1. Uvod

Izradom pametnog ogledala putem platforme Raspberry Pi - a želi se uvesti tehnologija u svakodnevni život ljudi. Pametno ogledalo omogućava, osim uobičajene funkcije ogledala, i određene pametne funkcije te da u najvećem dijelu prikazuje bitne informacije korisnicima. Kako bi pametno ogledalo moglo što točnije korisniku prikazati relevantne informacije, upotrebljava se kamera koja prepoznaje ili ne prepoznaje korisnika te mu sukladno navedenom pruža određene mogućnosti, funkcije i informacije. Za izvedbu projekta potrebno je računalo, ekran, kamera i zrcalna podloga.

Raspberry Pi 4 je malo kompaktno računalo koje je sposobno vrtjeti zadatke i programe koji su bitni korisniku. Njegova veličina i tišina u radu pruža nečujnog i "nevidljivog" pomoćnika koji izvodi sve bitne funkcije za rad. Kao ekran se pretežito koristi LCD (engl. Liquid – crystal display) zaslon, ali za završni rad upotrijebljen je televizor u svrhu recikliranja i smanjenja troškova izrade. Funkcionalnost jednoga i drugoga uređaja su iste, ali su estetika i potrošnja energije na strani LCD zaslona. Kako bi ekran imao funkciju uobičajenog ogledala u hodniku, kupatilu, spavaćoj sobi i slično, bilo je potrebno staviti zrcalni sloj na ekran za što je upotrijebljena je dvostruka/dvostrana reflektirajuća/zrcalna samoljepljiva folija. Izradom pametnog ogledala, od dostupnih materijala, koje je potrebno prenamijeniti i ponovno iskoristiti, smanjuju se otpad i troškovi, dok se kupovinom određenih stvari, informatičkim znanjem i materijalima dostupnima putem interneta, dobiva se koristan osobni pomoćnik koji skraćuje gledanje na ekran pametnog uređaja, pruža svakodnevne informacije i važne obavijesti u trenutku obavljanja jutarnjih rutina, a sve u cilju kako bi isprazne, dosadne jutarnje i dnevne rutine iskoristili na najbolji mogući način.

Pametno ogledalo moglo bi se koristiti kao podsjetnik, npr. za rođendane, blagdane ili druge obaveze, kao podsjetnik na motivacijske poruka, kao izvor informacija o vremenu, bez da se ista provjerava gledanjem kroz prozor i izlaženja čime bi se olakšala rutina oblačenja i odijevanja, kao izvor informacija o redu vožnje gradskog prijevoza i stanja u prometu, što bi olakšalo svakodnevno funkcioniranje, i slično- ovisno o preferencijama korisnika. Osim brzog informiranja, omogućavalo bi i da poruke s društvenih mreža budu na jednom mjestu.

Broj funkcija i modula iznimno je velik samo ga je potrebno prilagoditi preferencijama i potrebama korisnika, dakle onome što oni žele imati prikazano. No bez obzira na navedeno, u svakom trenutku mogu se "sakriti" i "otkriti" moduli s nekoliko jednostavnih klikova.

# <span id="page-4-0"></span>2. Opis sklopovlja

U nastavku rada prikazano je upotrijebljeno sklopovlje koje je u kombinaciji s određenim softverima bilo potrebno za izradu pametnog ogledala.

# <span id="page-4-1"></span>RASPBERRY PI

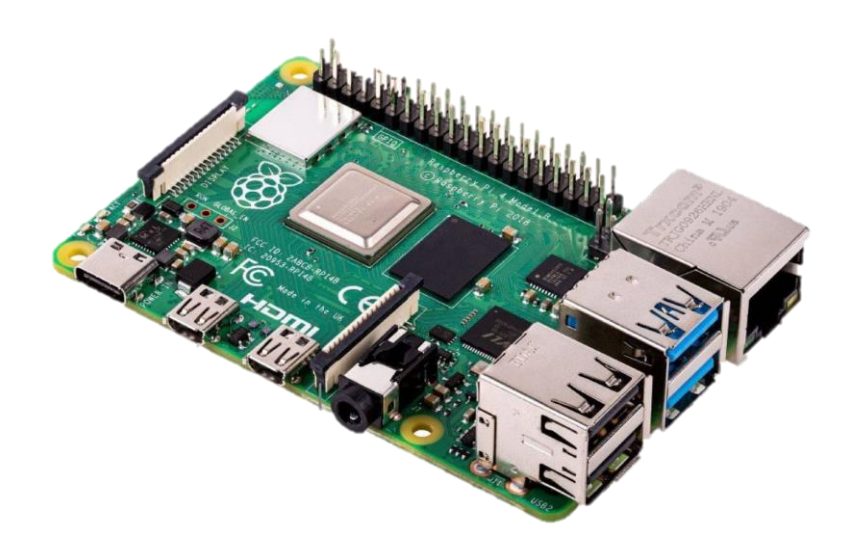

*Slika 1: Uređaj Raspberry Pi 4 [1]*

Raspberry Pi 4 Model B (Slika 1) računalo je malih dimenzija čija se cijena kreće od 350,00 kn do 750,00 kn, ovisno o odabranoj RAM memoriji. Upravljanje je moguće pomoću standardne tipkovnice i miša, a njegovo sučelje se prikazuje spajanjem na ekran računala ili televizora. Odličan je izbor za izradu pametnog ogledala jer se može lagano sakriti, da ne bude vidljiv korisniku, i zbog niske cijene koja omogućava izradu više ogledala i njegovu veću rasprostranjenost. Pošto je mali potrošač energije, postoji mogućnost spajanja na bateriju kako bi samo ogledalo bilo što neovisnije od izvora napajanja.

Sastoji se od sljedećih komponenti:

- 1. procesora
- 2. RAM-a
- 3. GPIO pins
- 4. MIPI DSI 2– a
- 5.  $USB C a$
- 6.  $2 \times$  micro HDMI a
- 7. MIPI CSI  $2 a$
- 8. Micro SD utora
- 9. SD kartice
- 10. AV izlaza
- 11. Bluetootha
- 12. 2 x USB 2.0
- 13. 2 x USB 3.0
- 14. gigabitnog ethernet-a.

Za procesor je korišten Broadcom BCM2711, Quad core Cortex-A72 (ARM v8) 64-bit SoC @ 1.5GHz (Slika 2).

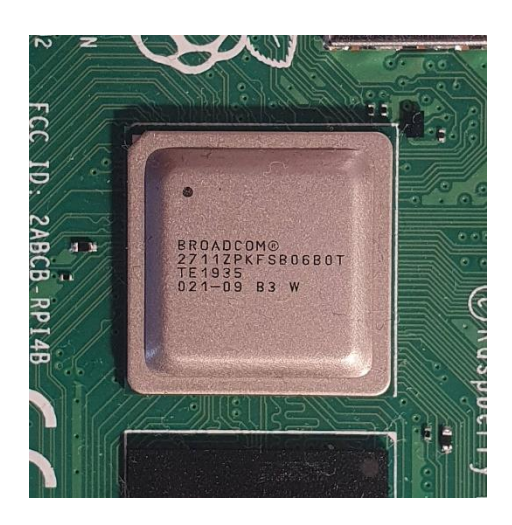

*Slika 2: Procesor Broadcom BCM2711*

Performanse i kapacitet RAM – a (engl. Random Access Memory) bitni su za brzinu samog uređaja. Kapacitet uređaja može se očitati po serijskoj oznaci (Tablica 1) koji je na ovom modelu oznake D9ZCL, a označava kapacitet od 8 GB.

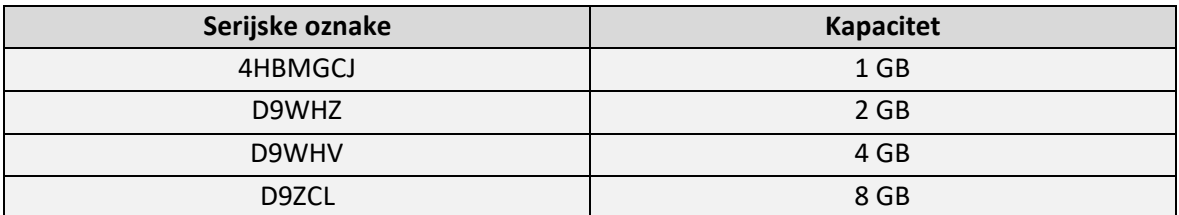

*Tablica 1: RAM serijske oznake i njihov kapacitet [2]*

GPIO pins - evi (engl. General – Purpose Input/Output Pins, Slika 3) fizičko su sučelje između Raspberry Pi - a i vanjskog svijeta. Pomoću njih mogu se spajati različiti senzori, LED - ice, motori te raspoznati promjene temperature, svjetla, itd. Pi 4 se sastoji od 40 pins - eva, 26 su GPIO pins, a ostalih 8 (6., 9., 14., 20., 25., 30., 34., 39.) su za uzemljenje, 2 x 5V (2., 4.), 2 x 3.3V (1., 17.) za napajanje i 2 su (27., 28.) ID EEPROM (engl. Electrically Erasable Programmable Read-Only Memory).

GPIO koristi brojčano označavanje koje se upotrebljava u shemi GPIO pins (Slika 4), a to je posebna vrsta označavanja u kojoj brojevi izgledaju nasumično postavljeni i teško su pamtljivi, ali su računalu razumljivi. Za njihovo korištenje koristi se GPIO shema kako ne bi dolazilo do pogrešaka prilikom uporabe iste. Osim što treba paziti na mjesto spajanja priključaka potrebno je voditi i računa da voltaža priključaka na GPIO pins - eve bude ispod 3V kako bi se Pi uređaj zaštitio od pregorijevanja. Pins – ovi se koriste za pretvaranje digitalnog signala u analogni, osim pins – eva 12., 32., 33. i 35. koje mogu izvoditi hardverski PWM (engl. Pulse Width Modulation). SPI (engl. Serial Peripheral Interface) pins – evi (11., 12., 19., 21., 23., 24., 35., 36., 38., 40.) koriste se za komunikaciju između senzora i uređaja koji proizvode pokret pretvaranjem energije i signala slanjem u uređaj. Pi može kontrolirati i druge uređaje priključene na njega pomoću I2C (engl. Inter-Integrated Circut) pins – ova (3., 5., 27., 28.).

Komunikacija se omogućava korištenjem SDA (engl. Serial Data) i SCL - a (engl. Serial Clock). Podaci se prosljeđuju SDA - om (3., 27.), a brzina obrade se kontrolira SCL - om (5., 28.). 8. i 10. pins koristi UART (engl. Universal Asynchronous Receiver Transmitter) tip komunikacije gdje se podaci prenose sekvencionalno bit po bit.

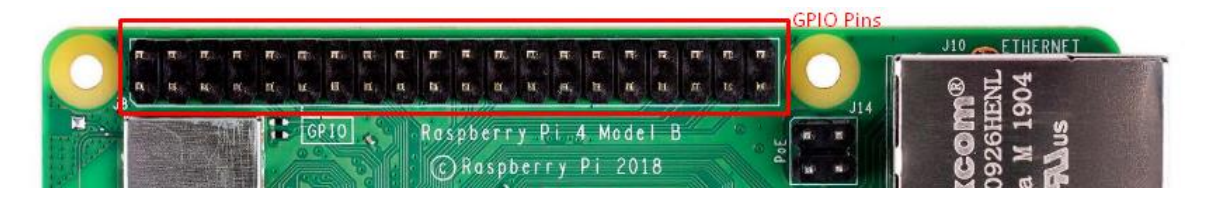

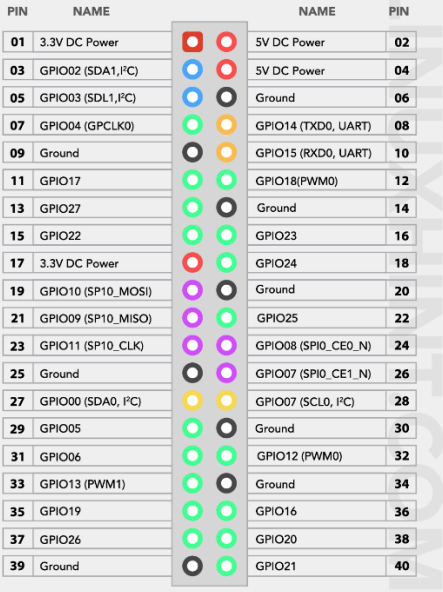

#### *Slika 3: GPIO pins*

#### *Slika 4: GPIO pins shema [3]*

MIPI DSI - 2 ili ekransko serijsko sučelje (engl. Display Serial Interface, Slika 5) poveznica je između procesora i ekrana. DSI je energetsko učinkovitija i jeftinija opcija od HDMI – a koja ima mogućnost davanja napajanja ekranima. Standardizirana je i široko upotrebljavana u mobilnoj, preklopnoj i prijenosno uređajnoj industriji. Unatoč svojim prednostima ima i neke svoje mane

koje nisu zanemarive, primjerice nemogućnost zvučne podrške, teže spajanje kabela i manji broj podržanih ekrana na koje se može priključiti.

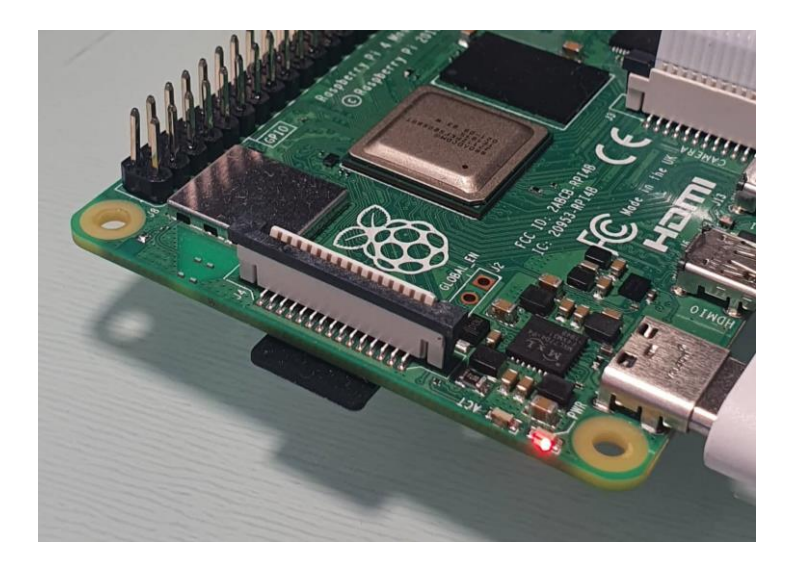

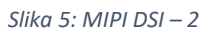

USB - C donosi veliki skok u prijenosu podataka u odnosu na prijašnje generacije. - Povećanje brzine prijenosa podataka i snage koju može prenijeti u kratkom roku doprinijelo je njegovoj sve široj uporabi. Također, vrlo bitna stavka USB – C je i snaga od čak 100W koja omogućava brzo punjenje i jako napajanje za malene uređaje. Sastoji se od 24 pins – eva od kojih svaki ima svoju funkciju.

Visoko definirano multimedijsko sučelje (engl. High-Definition Multimedia Interface) ili skraćeno Micro – HDMI je konektor koji prenosi nekomprimirane video podatke i komprimirane ili nekomprimirane digitalne zvukove. Također je poznat pod nazivom tip D i sastoji se od 19 pins – ova i podržava sliku do 4Kp60 (4096 x 2160 / 60 fps (engl. Frames Per Second)).

Kamerskim serijskim sučeljem (engl. Camera Serial Interface) poznatim pod skraćenicom MIPI CSI – 2 (Slika 6) može se direktno povezati Pi kameru pomoću 15 pins kabela. Razlika u povezivanju kamere CSI - 2 kabelom nad USB C - om je u širini pojasa kojom se brže i učinkovitije prenose podaci. Gornja granica CSI - 2 je 6 Gbit/s (750 MB/s), dok je kod USB C - a 5 Gbit/s (625 MB/s). CSI podržava prijenos video zapisa u 1080p, 4K i 8K formatima i omogućava širu listu mogućnosti. Smanjena latencija (vrijeme čekanja podataka od zahtjeva), veća dubina boja, smanjen šum signala, veći broj kanala i učinkovitost razlozi su zbog kojih se ono sve više koristi u autonomni vozilima, raznim asistencijama u vozilima i tako dalje.

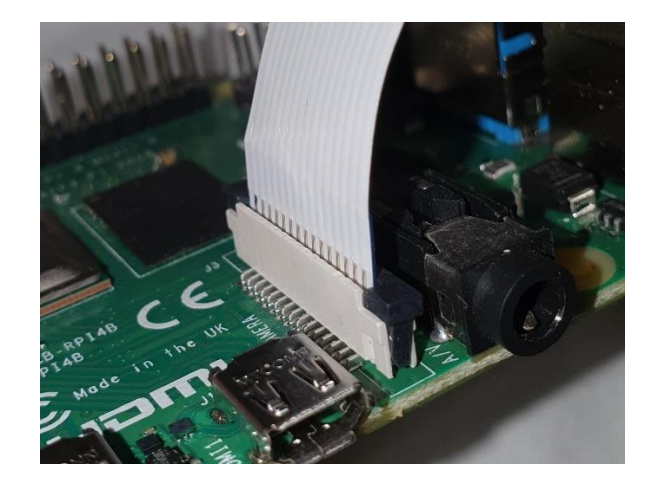

*Slika 6: MIPI CSI - 2*

Micro – SD utor je prostor namjenjen za Micro - SD karticu i služi za proširenje dostupne memorije uređaja umetanjem kartice.

Micro – SD kartica SanDisk Extreme formata je Micro SDHC, kapaciteta 32 GB te brzine čitanja 100 MB/s i pisanja 60 MB/s što izravno utječe na samu brzinu Pi 4. Maksimalna pohrana koju može imati Micro SDHC je 32 GB (Tablica 2). Naravno, sve ovisi o kapacitetu kupljene memorije, a ona može biti 8 GB, 4 GB... Nije odabrana memorija većeg kapaciteta jer Pi 4 ne podržava Micro SDXC te je s opcijom Micro SDHC - a i manje količine memorije omogućen neometan rad, a da se pritom ima dovoljno memorije za normalno funkcioniranje uređaja.

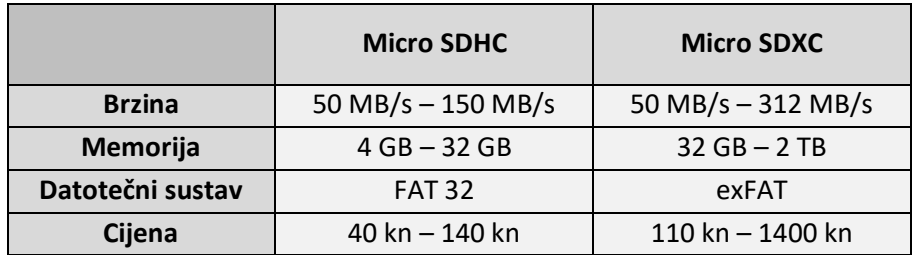

*Tablica 2: Usporedba vrsti SD kartica*

Kartica sadrži ograničenje snimanja videozapisa najviše kvalitete u Full HD - u. Video Speed Class V30 je oznaka za brzinu pisanja od najmanje 30 MB/s (Slika 7) i ona je minimum za snimanje u 4K 60fps, a najbolje funkcionira s videozapisima u Full HD - u. Od svih ponuđenih kartica na tržištu ona pruža najbolji omjer uloženog i dobivenog, a da pritom ima pristojne i dobre performanse za nižu vrijednost novaca.

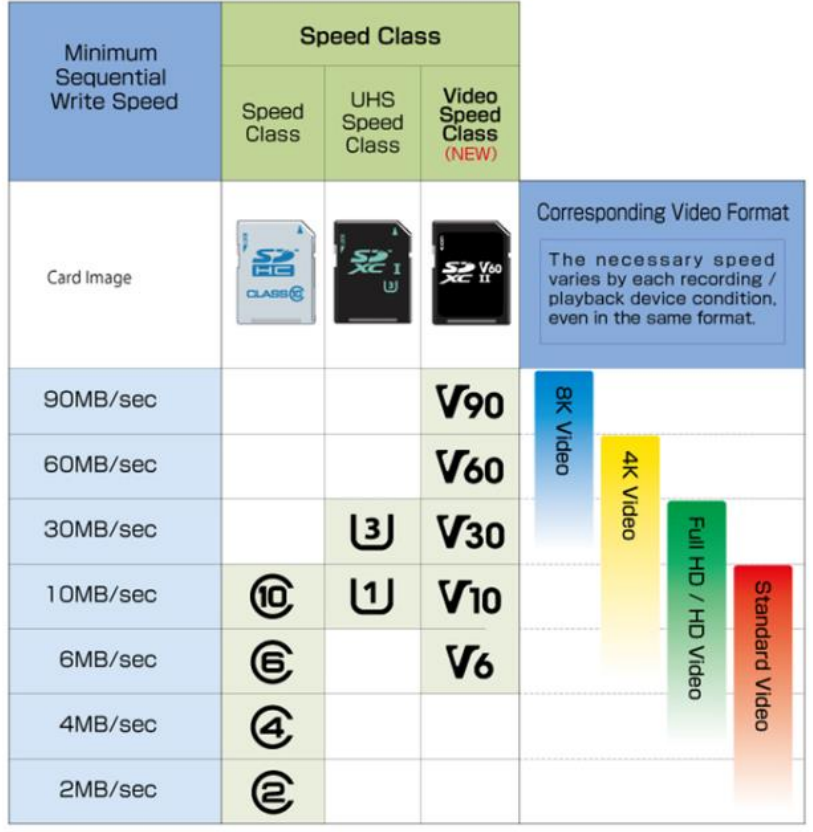

*Slika 7: Objašnjenje i usporedba oznaka SD kartica [4]*

# <span id="page-9-0"></span>KAMERA

Kako bi pametno ogledalo moglo prikazivati prilagođene informacije i podatke na temelju prepoznavanja lica korisnika korištena je Raspberry Pi kamera V2.1 (Slika 8). Kamera sadrži Sony IMX219 8 – megapikselni senzor koji podržava snimanje u 1080p30, 720p60 i VGA90 rezoluciji. Raspberry Pi uređaj i kamera se povezuje pomoću CSI kabela.

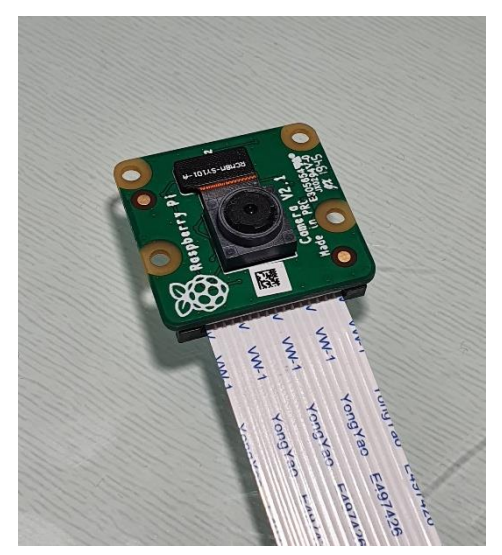

*Slika 8: Raspberry Pi kamera V2.1 [4]*

## <span id="page-10-0"></span>NFC

Komunikacija bliskog polja (eng. Near-Field Communication) tehnologija je poznatija pod skraćenicom NFC. Koristi se za prijenos male količine podataka između dva uređaja koja se nalaze na malenim udaljenostima. Upotrebljava tehnologiju radio valova na frekvenciji 13.56 Mhz koju koristi većina pametnih uređaja.

Kako bi prijenos podataka komunikacijom bliskog polja bio uspješan, oba uređaja moraju imati uključenu NFC tehnologiju i moraju biti otključana jer u protivnom prijenos nije moguć. Uspješno povezivanje uobičajeno označava zvuk, vibracija ili poruka. Njezina najpoznatija primjena je beskontaktno plaćanja, ali se upotrebljava i za podjelu informacija i podataka putem NFC oznake (Slika 9). U izradi pametnog ogledala koristi se za podjelu linka koji korisnike upućuje na web stranicu koja nudi razne mogućnosti upravljanja pametnim ogledalom na daljinu (podešavanje osvjetljenja zaslona, otvaranje i proširivanje novinarskog članka, isključivanje/uključivanje pojedinih opcija, stavljanje u način mirovanja, itd.).

NFC oznaka ne iziskuje opciju napajanja, jeftina je, ima domet do 10 – 20 cm pri kojem omogućuje brzinu prijenos podatala do 424 Kbit/s što ju čini sporijom od ostalih protokola. Odličan je način za korištenje u prostorijama u kojima ima puno uređaja jer ne može doći do miješanja signala.

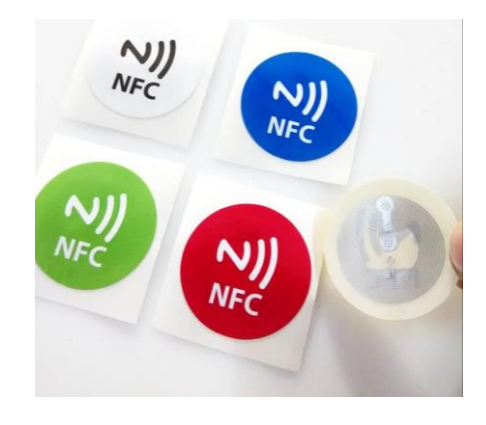

*Slika 9: NFC samoljepljive oznake [5]*

## <span id="page-10-1"></span>PODLOGA ZA EKRAN

Korištena je dvostrana/dvostruka (engl. Two way) reflektirajuća/zrcalna folija (Slika 10). Prednost joj je dana zbog cijene, koja je za te dimenzija ekrana otprilike 30 puta jeftinija od dvostranog/dvostrukog ogledala, i lakše dostupnosti. Ostale prednosti su otpornost na udarce, jednostavan transport, laka dostupnost, kao i velik broj uputa i materijala za nanošenje i korištenje koji je dostupan na internetu.

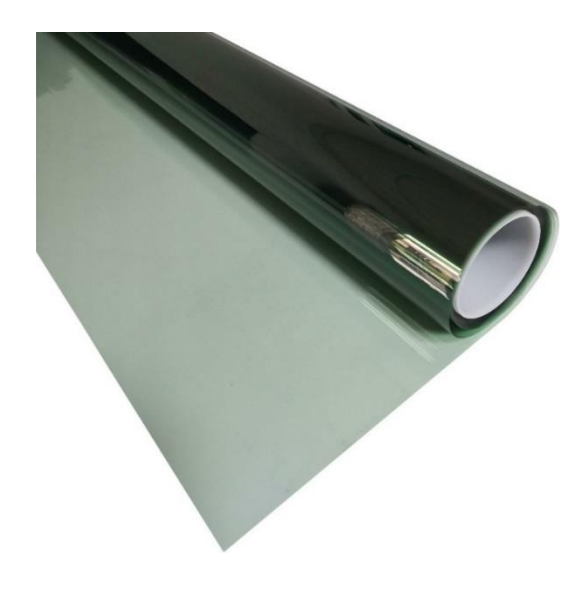

*Slika 10: Dvostrana / dvostruka reflektirajuća / zrcalna folija*

Prednosti ogledala, zbog kojih i ima visoku cijenu, odličan je prikaz tijela/lika koji se nalazi ispred, bolja propustljivost i vidljivost svjetlosti koja se emitira odnosno prikazuje u pozadini, lako nanošenje te lakše održavanje. Razlika između običnog ogledala i dvostranog/dvostrukog je u tome što dvostrano/dvostruko reflektira sliku na jednoj, a na drugoj strani je prozirna. Ako se zatamni prozirna strana, vidjet će odraz osobe, ali ako se propusti izvor svjetlosti ili upali ekran s informacijama, vidjet će se samo dane informacije na reflektirajućoj strani.

Kako bi nanošenje folije bilo uspješnije bitno je što temeljitije očistiti površinu ekrana jer stvari poput ljepila, prašine, mrvica i sl. onemogućuju potpuno prianjanje i stvaraju mjehuriće zraka koji smanjuju funkcionalnost i estetiku. Ljepilo se skida struganjem britvicom pod 45°, dok se prašina i mrvice otklanjaju sredstvom za čišćenje stakala koje ne smije sadržavati amonijak (NH3) jer u protivnom može reagirati u dodiru s folijom i naštetiti joj. Za što bolje pripremanje materijala za rad prvo je potrebno izmjeriti dimenzije ekrana televizora (Slika 11), u ovom slučaju 66 cm po duljini i 43 cm po visini, i potrebno je izrezati foliju ostavljajući 2 cm više od stvarnih dimnezija sa svake strane kako bi se olakšalo manevriranje i kako bi se ostavilo dovoljno prostora za korekciju u slučaju pogreške.

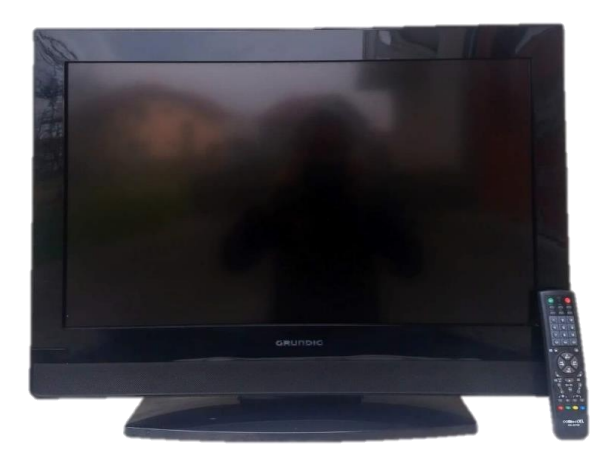

*Slika 11: Televizor*

Nakon učinjenih prvotnih pripremnih koraka u nanošenju folije, malom količinom vode potrebno je pošpricati površinu ekrana, foliju odvojiti od zaštitne folije i zatim ju nanijeti na površinu ekrana pokušavajući zategnuti sa svih strana kako se ne bi zgužvala i kako bi spriječili nastajanje mjehurića sa zrakom koji sprječavaju ispravan prikaz slike. Nakon nanošenja folije plastičnom ili silikonskom karticom se istiskuje ostatak zraka te papirnatim maramicama sakuplja ostatak vode koja se nalazila ispod folije. Završni korak instalacije je (Slika 12) podešavanje veličine s uporabom metalne britve, tako da se britvom prolazi po rubu paralelno s ekranom.

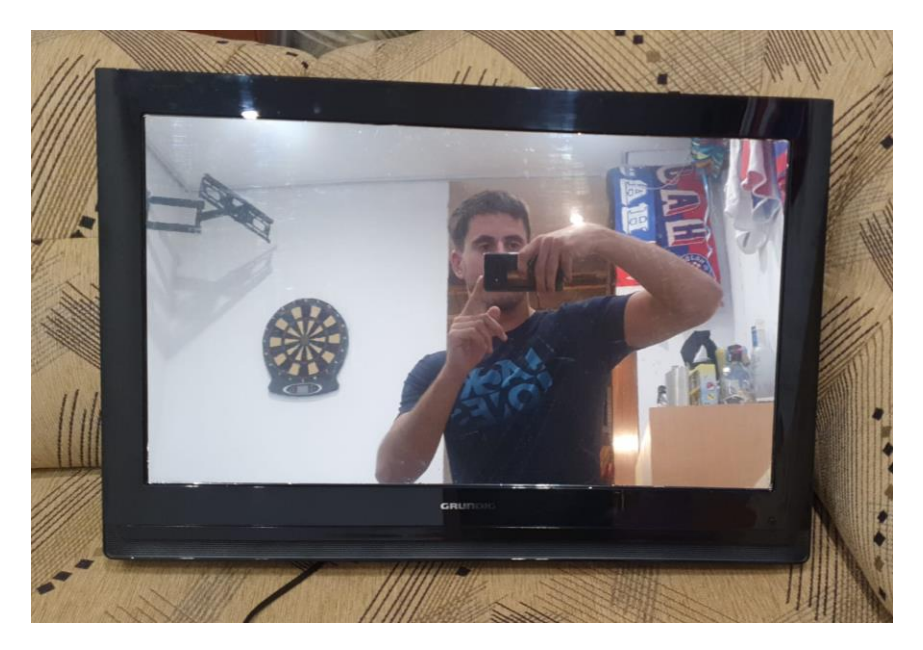

*Slika 12: Televizor s instaliranom folijom*

# <span id="page-12-0"></span>**OKVIR**

Okvir je napravljen rezanjem ravnog drvenog profila vrste smreka-bor dimenzije 240 cm x 1 cm x 7 cm. Odrezan je na 4 pravokutne letvice, od koji su dvije dimenzija 73,5 cm x 1 cm x 7 cm, a preostale dvije 33 cm x 1 cm x 7 cm. Letvice su spojene su i fiksirane s četiri metalna kutnika (Slika 13) dimenzija 10 cm x 10 cm i križnim šarafima za drvo od 3 mm x 25 mm.

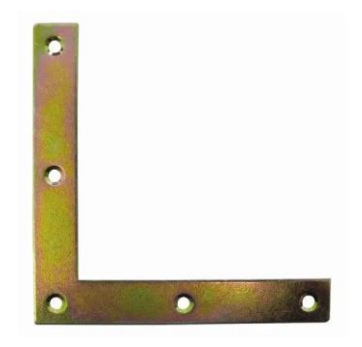

*Slika 13: Metalni kutnik [6]*

Pobojan je drveni okvir bojom za drvo i zalijepljen silikonom na izvorni okvir televizora (Slika 14), s obzirom da se kod ovog modela televizora plastični okvir nije mogao odvojiti od zaslona.

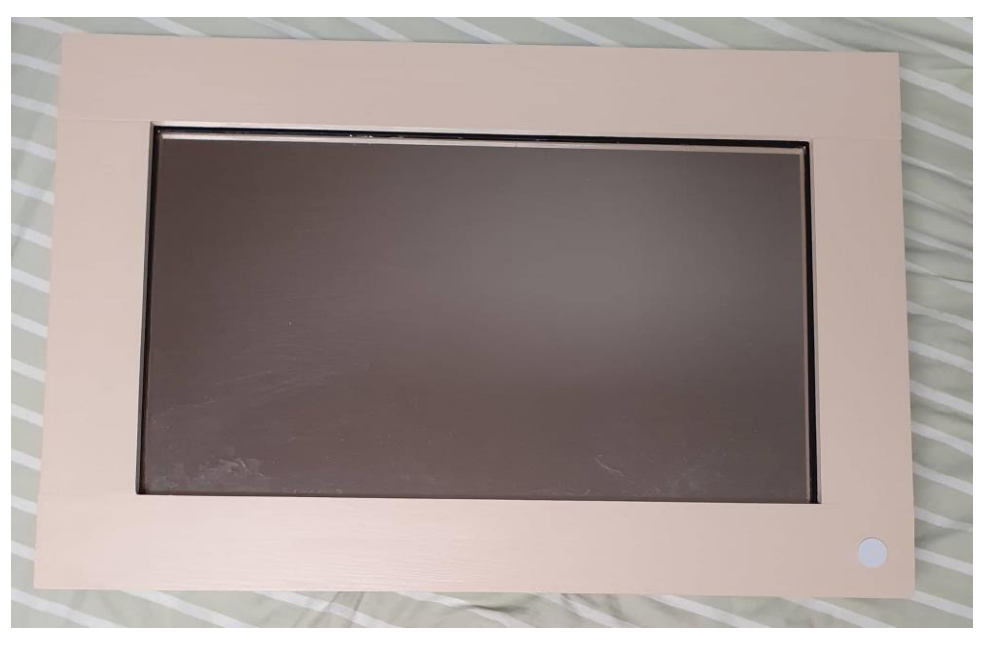

*Slika 14: Pametno ogledalo s drvenim okvirom*

# <span id="page-14-0"></span>3. Opis softvera

# <span id="page-14-1"></span>OPERACIJSKI SUSTAV – RASPBERRY PI OS

Kako bi uređaj funkcionirao potrebno je na njemu instalirati i odgovarajući operativni sustav. Službeni podržavajući OS je Raspberry Pi OS koji je još poznat i pod starim nazivom Raspbian. Instalaciju olakšava Raspberry Pi Imager (Slika 15) koji omogućava instalaciju OS na Micro SD karticu.

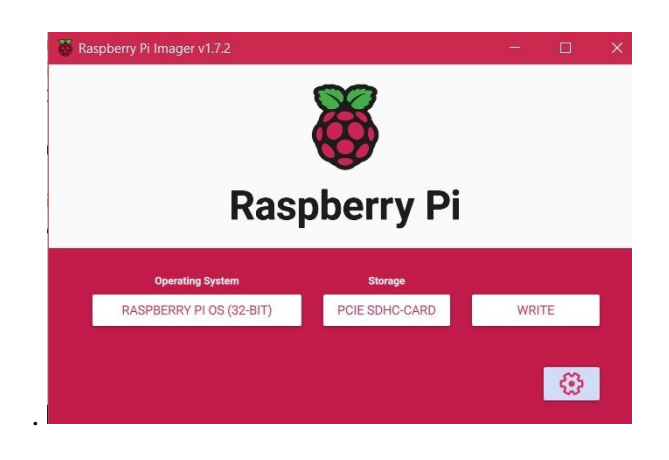

*Slika 15: Početni ekran Raspberry Pi Imager – a*

Na službenim stranicama Raspberry Pi OS - a nalazi se i video u trajanju od 45 sekundi u kojem je i objašnjena uporaba Raspberry Pi Imager - a. Nakon odrađenog postupka formatiranja i instalacije OS – a na Micro SD karticu ona se stavlja u Raspberry Pi uređaj gdje se prilikom prvog pokretanja pojavljuje Raspberry Pi OS konfiguracijski čarobnjak (Slika 16) kojim se namještaju općenite postavke i vremenska zona. Za potrebe instalacije i upisivanja podataka potrebni su tipkovnica i računalni miš.

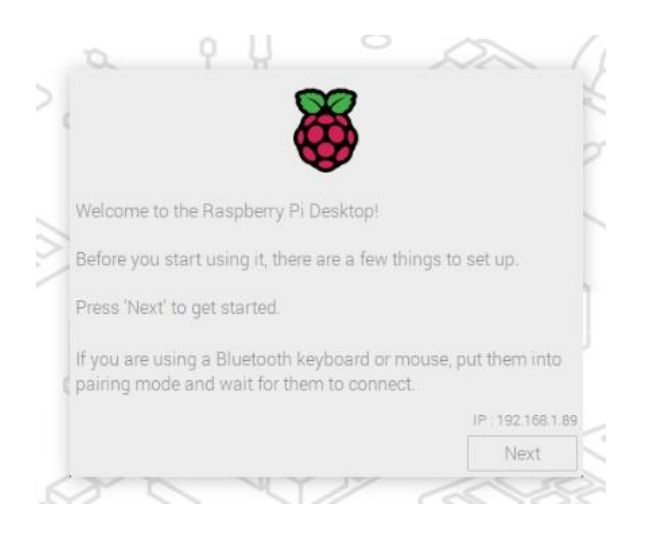

*Slika 16: Početni ekran Rasoberry Pi OS konfiguracijskog čarobnjak*

## <span id="page-15-0"></span>MAGICMIRROR2

Kako bi se na ekranu mogle prikazivati informacije i izvoditi module, a da je sve na jednom mjestu i bez upotrebe internetskog pretraživača i servera, instaliran je MagicMirror2 - program otvorenog koda koji je namijenjen za platformu pametnog ogledala. Razvijen je za pokretanje na Raspberry Pi - u, ali postoji mogućnost pokretanja i na drugim tipovima hardvera, no testiranja nisu još provedena. MagicMirror2 sadrži mnogo modula koji omogućuju dobivanje pametnih funkcija kod ogledala te pretvaranje ogledala u osobnog asistenta koji ubrzava i olakšava svakodnevne zadatke. Pametne funkcije odnose se na prikazivanje vremenske prognoze kojom će korisnik uskladiti odjevnu kombinaciju, prikazivanje bilješki s popisom obaveza ili namirnica za dućan i slično.

Radi adekvatne uporabe, na pametno ogledalo potrebno je instalirati punu verziju Raspberry Pi OS - a (poznat i pod nazivom Raspbian), MagicMirrorOS - a koji je posebno dizajniran za MagicMirror2 ili Windows. Ostali operacijski sustavi nisu podržani. Instalacija MagicMirrora može se provesti ručno ili automatski. Ručna instalacija je jedino službeno podržana i postoje upute na službenim stranicama dok za automatsku instalaciju upute treba potražiti na forumima i portalima MagicMirror2 zajednice. Štoviše, u dokumentaciji Installation & Usage preporučuje se suradnik čije je upute za instalaciju i ažuriranje najbolje koristiti, ali se ponovno napominje da se, iako je brže i jednostavnije, radi na vlastiti rizik.

Dokumentacija MagicMirror - a sastoji se od 5 poglavlja: Početak rada (engl. Getting Started), Konfiguracija (engl. Configuration), Moduli (engl. Modules), Razvoj Modula (engl. Module Development) i Općenito (engl. About). Svako poglavlje je detaljno raspodijeljeno i obrađeno u više potpoglavlja. Velika je i široka mogućnost uređivanja i prilagođivanja atributa, svojstava i modula od kojih su svi u tekstu detaljno objašnjeni (Slika 17).

| Option          | Description                                                                                                    |
|-----------------|----------------------------------------------------------------------------------------------------|
| port            | The port on which the MagicMirror <sup>2</sup> server will run on. The default value is<br>8080.                                                                                                    |
| address         | The interface ip address on which to accept connections. The default is<br>localhost, which would prevent exposing the built-in webserver to<br>machines on the local network. To expose it to other machines, use:<br>0.0.0.0.                                                                                                    |
| ipWhitelist     | The list of IPs from which you are allowed to access the MagicMirror <sup>2</sup> . The<br>default value is ["127.0.0.1", "::ffff:127.0.0.1", "::1"], which is from<br>localhost only. Add your IP when needed. You can also specify IP ranges<br>with subnet masks (["127.0.0.1", "127.0.0.1/24"] ) or directly with<br>[ ["127.0.0.1", ["192.168.0.1", "192.168.0.100"]] ). Set [] to allow all<br>IP addresses. For more information see: follow post ipWhitelist HowTo |
| zoom            | This allows to scale the mirror contents with a given zoom factor. The<br>default value is 1.0                                                                                                    |
| language        | The language of the interface. (Note: Not all elements will be localized.)<br>Possible values are en , n1 , ru , fr , etc., but the default value is en .                                                                                                    |
| timeFormat      | The form of time notation that will be used. Possible values are 12 or 24.<br>The default is 24.                                                                                                    |
| units           | The units that will be used in the default weather modules. Possible values<br>are metric or imperial. The default is metric.                                                                                                    |
| modules         | An array of active modules. The array must contain objects. See module<br>configuration for more information.                                                                                                    |
| electronOptions | An optional array of Electron (browser) options. This allows configuration of<br>e.g. the browser screen size and position (example: electron0ptions: {<br>fullscreen: false, width: 800, height: 600 } ). Kiosk mode can be<br>enabled by setting kiosk: true, autoHideMenuBar: false and<br>fullscreen: false . More options can be found here!'.                                                                                                    |
|                 | An optional array of Electron switches. This allows configuration of electron                                                                                                    |

*Slika 17: Objašnjenje osnovnih atributa i svojstava sa službenih stranica [8]*

# <span id="page-16-0"></span>MODULI

Neki od modula MagicMirrora - a dolaze automatski instalirani, dok ostale korisnici moraju samostalno instalirati i prilagoditi za uspješan rad. Postoji i opcija kreiranja vlastitog modula koja je zahtjevnija, ali je uz poznavanje programiranja u programskom jeziku Python i JavaScript izvediva. Na stranici MagicMirror2 3rd Party Modules

[\(https://github.com/MichMich/MagicMirror/wiki/3rd-party-modules,](https://github.com/MichMich/MagicMirror/wiki/3rd-party-modules) 2022.) nalaze se moduli koje je razvila zajednica ljudi koja želi unaprijediti i proširiti funkcije MagicMirror – a.

# <span id="page-16-1"></span>3.2. Instalacija modula

Instalacija modula sastoji se od nekoliko koraka. Potrebno je pročitati i pridržavati se uputa i dokumentacije kako bi instalacija bila što uspješnija. Korištenjem terminala i naredbom cd ulazi se u direktorij ~/MagicMirror/modules gdje se preuzimaju sve potrebne datoteke pomoću naredbe git clone uz koju je potrebno kopirati URL željene datoteke, odnosno modula. Git clone je zapravo naredba koja kopira postojeću datoteku i njenu kopiju stvara u novom direktoriju na drugoj lokaciji. Ulaskom u novonastalu datoteku i naredbom npm install provodi se instalacija postojećeg modula, ali sve to neće funkcionirati ako se ne napravi prilagodba ~/MagicMirror/config/config.js datoteke pomoću dijela koda koji je priložen u dokumentaciji i koji je potrebno je kopirati, zalijepiti i po potrebi prilagoditi u prethodno spomenutoj config.js datoteci.

<span id="page-16-2"></span>3.3. Korišteni moduli

## <span id="page-16-3"></span>3.3.4. MMM – DailyPokemon

Korištenjem MMM – DailyPokemon modula nasumično se prikazuju Pokemoni (Slika 18), tj. likovi iz istoimene japanske računalne igre i njihove informacije u određenom vremenskom razmaku. Poziciju i vrijeme njihova prikazivanja moguće je odrediti i prilagoditi, Varijable minPoke i maxPoke određuje generacija, informacije o vrsti i statistikama, opis, boja slika kako bi se prilagodila MagicMirror temi, veličina imena i jezik prikazivanja. Jezici koji su podržani su japanski, engleski, talijanski, španjolski, njemački, francuski, kineski, korejski, češki i svaki od njih ima svoju pripadajuću kraticu čijim se ubacivanjem u kod određuje jezik prikazivanja.

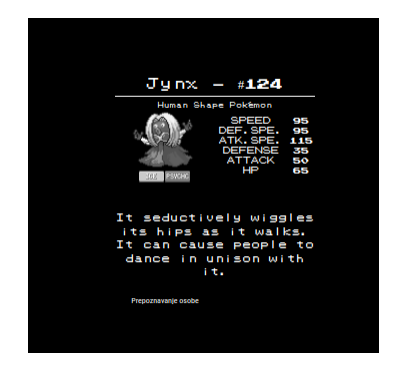

*Slika 18: Prikaz Pokemona i njegovih informacija*

#### <span id="page-17-0"></span>3.3.5. Upravljanje zrcalom putem pametnog mobitela

Za upravljanjenje MagicMirrorom na daljinu putem internet pretraživača koristi se modul MMM - Remote - Control. Kako bi povezivanje bilo moguće potrebno je podesiti adresu, port i ipWhitelist (Slika 19) unutar config.js. Mogu se dodavati i uređaji unutar pojedinog IP (engl. Internet Protocol) dometa, na način 192.198.0.x, gdje x zamjenjuje bilo koji broj. Ako se doda pozicija u kod, na danom mjestu prikazat će se URL (engl. Uniform Resource Locator) pomoću čijeg upisivanja je omogućeno upravljanje pametnim ogledalom na daljinu.

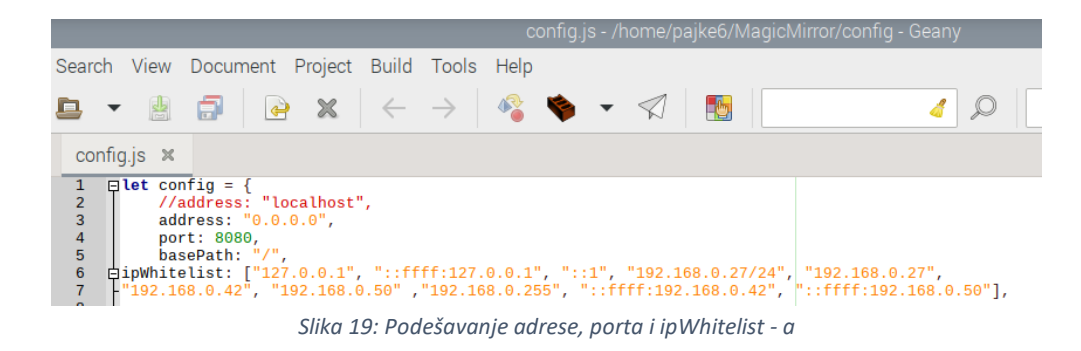

Kako bi se upravljalo točno određenim ogledalom, potrebno je IP adresu zamijeniti adresom Raspberry Pi - a [\(http://192.168.xxx.xxx:8080/remote.html\)](http://192.168.xxx.xxx:8080/remote.html). Provjera IP adrese izvodi se upisivanjem naredbe ifconfig (Slika 20) u terminal. Traženi podatak nalazi se u drugome redu eth0 ako korisnika zanima IP LAN-a (engl. Local Area Network), odnosno žičane mreže, ali ako korisnika zanima IP adresa bežične mreže, ona se nalazi u drugom redu wlan0 – a (engl. Wireless Local Area Network).

```
pi@raspberrypi:~ $ ifconfig<br>eth0: flags=4<u>163<UP,BROADC</u>AST,RUNNING,MULTICAST>  mtu 1500
           inet 192.168.1.22 netmask 255.255.255.0 broadcast 192.168.1.255
           inet6 fe80::5105:b3d8:9d57:6cbc prefixlen 64 scopeid 0x20<link>inet6 2a01:cb15:8119:7500:664f:c732:4e0d:29b7 prefixlen 64 scopeid 0x0<global>
          ether b8:27:eb:4f:15:95 txqueuelen 1000 (Ethernet)<br>RX packets 266 bytes 25491 (24.8 KiB)
          RX errors 0 dropped 58 overruns 0 frame 0<br>TX packets 81 bytes 9497 (9.2 KiB)
           TX errors 0 dropped 0 overruns 0 carrier 0 collisions 0
lo: flags=73<UP, LOOPBACK, RUNNING>
                                               mtu 65536
           inet 127.0.0.1 netmask 255.0.0.0
           inet6 ::1 prefixlen 128 scopeid 0x10<host>
           loop txqueuelen 1000 (Local Loopback)<br>RX packets 0 bytes 0 (0.0 B)
           RX errors 0 dropped 0 overruns 0 frame 0
           TX packets 0 bytes 0 (0.0 B)
           TX errors \theta dropped \theta overruns \theta carrier \theta collisions \thetawlan0: flags=4163<UP.BROADCAST,RUNNING,MULTICAST> mtu 1500
          Trags=410320F.BROWNLAND, RUNNING, MULTILANSIS PHOTOGRAFI 192.168.1.255<br>inet6 2a01:cb15:8119:7500:d07c:799e:7897:a681 prefixlen 64 scopeid 0x0<global><br>inet6 62001:cb15:8119:7500:d07c:799e:7897:a681 prefixlen 64 scopeid 0x0<
           RX packets 1387 bytes 131798 (128.7 KiB)
           RX errors 0 dropped 444 overruns 0
                                                              frame 0
           TX packets 277 bytes 36318 (35.4 KiB)
           TX errors \theta dropped \theta overruns \theta carrier \theta collisions \theta
```
*Slika 20: Traženje IP adrese Raspberry Pi – a [8]*

Kako korisnik ne bi morao svaki put prilikom pristupanja modula upisivati URL u web pretraživač i kako bi ekran estetski bio "čišći", dodaje se NFC tehnologija s prilagođenim URL - om. Prislanjanjem pametnog mobitela na NFC oznaku preuzima se URL koji automatski vodi korisnika u izbornik sistemskih kontrola (Slika 21, Tablica 3) od kojeg još dodatno možemo pristupiti modulskim kontrolama (Slika 22, Tablica 5) i MagicMirror kontrolama (Tablica 6).

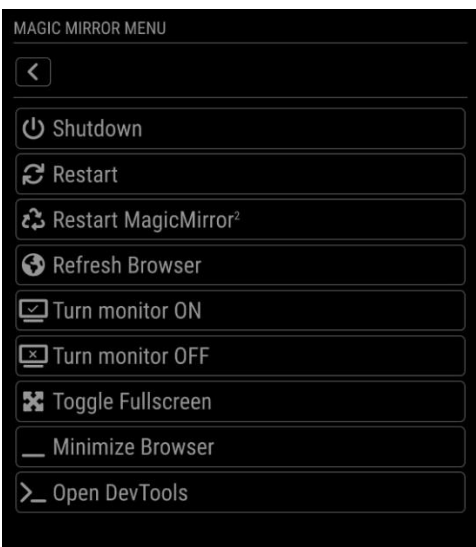

*Slika 21: Slika zaslona sistemski kontrola*

| Radnje               | <b>Opis</b>                                  |
|----------------------|----------------------------------------------|
| <b>SHUTDOWN</b>      | Isključivanje Pi-a                           |
| <b>REBOOT</b>        | Ponovno pokretanje Pi-a                      |
| <b>MONITORON</b>     | Uključivanje ekrana                          |
| <b>MONITOROFF</b>    | Isključivanje ekrana                         |
| <b>MONITORTOGGLE</b> | Prikazuje je li ekran uključen ili isključen |
| <b>MONITORSTATUS</b> | Daje izvješće o aktivnosti ekrana            |

*Tablica 3: Sistemske kontrole putem modula*

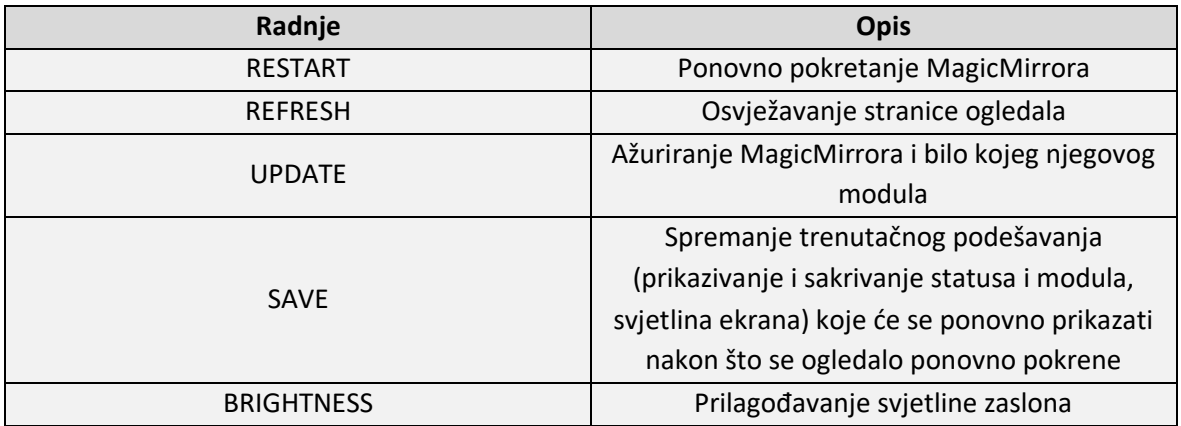

*Tablica 4: MagicMirror kontrole putem modula*

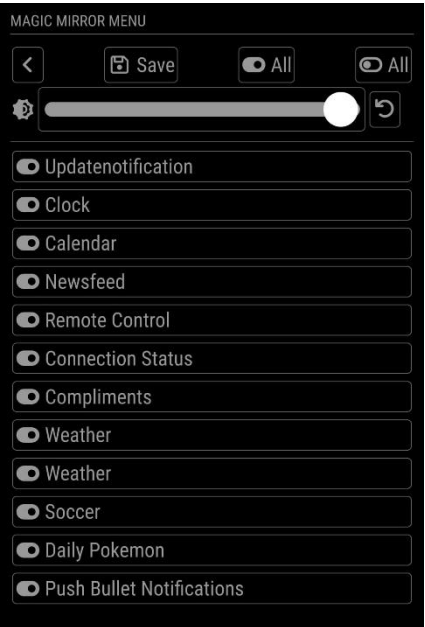

*Slika 22: Slika zaslona modulskih kontrola*

| Radnje        | <b>Opis</b>                              |
|---------------|------------------------------------------|
| <b>HIDE</b>   | Sakrivanje modula                        |
| <b>SHOW</b>   | Prikazivanje modula                      |
| <b>TOGGLE</b> | Vidljivost modula                        |
| <b>FORCE</b>  | Prisilno prikazuje modul                 |
| MODULE DATA   | Vraća JSON format podataka prikazanog na |
|               | grafičkom sučelju                        |

*Tablica 5: Modulske kontrole*

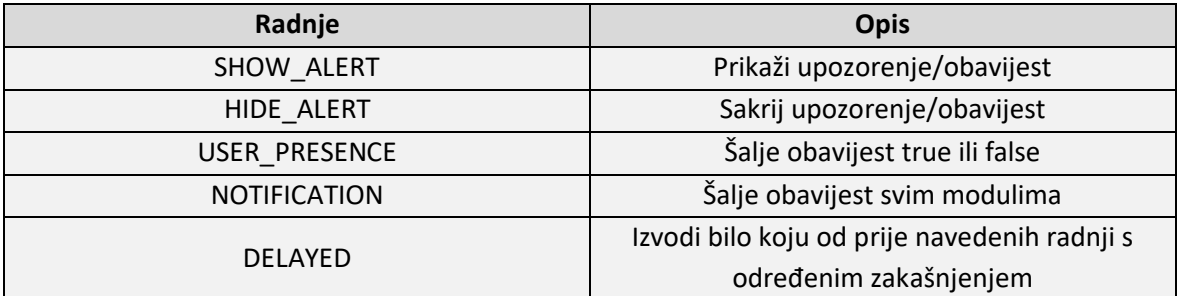

*Tablica 6: Upozorenja i obavijesti koje se mogu dati putem modula*

#### <span id="page-20-0"></span>3.3.6. MMM – connection - status

MMM – connection – status je modul koji prikazuje status internetske povezanosti uređaja (Slika 23). Moguće je prilagoditi brzinu osvježavanja statusa, vrijeme početka prikazivanja i brzinu animacije.

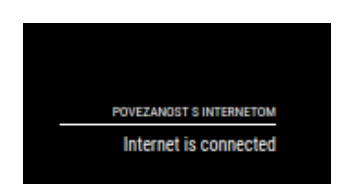

*Slika 23: Status povezanosti s internetom*

#### <span id="page-20-1"></span>3.3.7. MMM – soccer

MMM – soccer modul služi za prikazivanja nogometne tablice (Slika 24) jedne od nogometnih liga ili natjecanja, moguće je prilagoditi prikaz željenih loga klubova, vrstu lige, broj klubova te imati pojedini klub u fokusu ukoliko korisnik to želi (Slika 25). Kako bi uspješno povezali tablicu s bazom podataka, potrebno je upotrebljavati API (engl. Application Programming Interface) ključ.

Prijavom na stranicu s bazom podataka nogometnih natjecanja (<https://www.football-data.org/>) dobiva se jedinstveni ključ koji se ubacuje u vlastiti kod i on na temelju dostupnih natjecanja čiji se podaci vode u bazi podataka šalje podatke u tablicu. Broj liga i natjecanja može se povećati plaćanjem dodatne pretplate na korištenje API ključa.

|    | <b>PREMIER LEAGUE</b> |                                      | <b>MATCHDAY 9</b> |     |
|----|-----------------------|--------------------------------------|-------------------|-----|
|    |                       | Team                                 | е е               |     |
| 1  | ē                     | Arsenal FC                           | 18                | 10  |
| 2  | O                     | <b>Manchester City FC</b>            | 17                | 17  |
| 3  |                       | <b>Tottenham Hotspur FC</b>          | 17                | 11  |
| 4  | Θ                     | <b>Brighton &amp; Hove Albion FC</b> | 13                | ٥   |
| 5  | ra.                   | <b>Manchester United FC</b>          | 12                | O   |
| Ď  | B                     | <b>Fulham FC</b>                     | 11                | 1   |
| 7  | $\bullet$             | <b>Cheisea FC</b>                    | 10                | -1  |
| 8  | ā                     | <b>Liverpool FC</b>                  | 9                 | 9   |
| 9  | $\bullet$             | <b>Brentford FC</b>                  | 9                 | з   |
| 10 | 业                     | <b>Newcastle United FC</b>           | 8                 | 1   |
| 11 | ⊕                     | <b>Leeds United FC</b>               | 8                 | O   |
| 12 | ł                     | <b>AFC Bournemouth</b>               | 8                 | -13 |
| 13 | 菡                     | <b>Eventon FC</b>                    | 7                 | Ŀ,  |
| 14 | ٠                     | <b>Southampton FC</b>                | 7                 | м   |
| 15 | ¢                     | <b>Aston Villa FC</b>                | 7                 | м   |
| 16 | ž                     | <b>Crystal Palace FC</b>             | ô                 | -2  |
| 17 | ٥                     | <b>Wolverhampton Wanderers FC</b>    | ٥                 | ч   |
| 18 |                       | West Ham United FC                   | 4                 | ó   |
| 19 |                       | <b>Nottingham Forest FC</b>          | 4                 | -11 |
| 20 | €                     | <b>Leicester City FC</b>             | 1                 | -12 |

*Slika 24: Prikaz nogometne tablice*

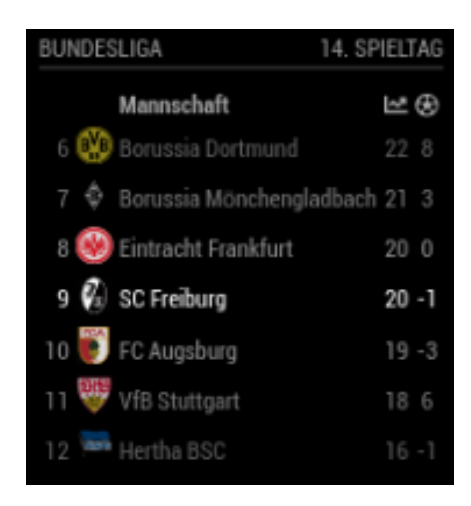

*Slika 25: Fokusirano prikazivanje rezultata kluba*

## <span id="page-21-0"></span>3.3.8. MMM – PushBulletNotifications

MMM - PusBulletNotifications je modul koji omogućuje da se obavijesti s pametnog uređaja i računala projeciraju na ekran (Slika 26) pomoću API – a

[\(https://www.pushbullet.com/#settings/account\)](https://www.pushbullet.com/#settings/account), kojeg se kasnije ubacuje u kod na mjesto varijable accessToken. Osim ubacivanja API – a potrebno je instalirati PushBulletNotifications mobilnu ili web aplikaciju na uređaje s kojih želimo projecirati poruke i obavijesti. Aplikacija ujedno omogućava odgovaranje na mobilne poruke putem računala i obratno. Neke od opcija koje se još mogu prilagoditi ili dodati su: prikazivanje vremena, ikona, poruka, pojavljivanje zvukova prilikom dolaska obavijesti i broj znakova i poruka.

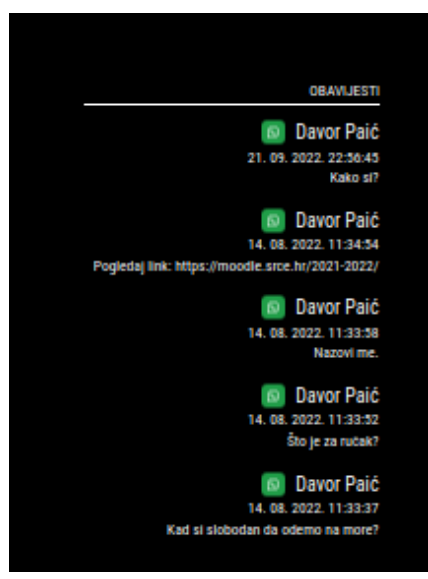

*Slika 26: Prikaz obavijesti*

#### <span id="page-22-0"></span>3.3.9. MMM – NBA

MMM – NBA je modul koji prikazuje vrijeme i datum nadolazećih utakmica, klubove i uživo rezultate američke košarke (Slika 27).

| <b>Time</b>                      | Home |  |  | <b>Guest</b> |  |
|----------------------------------|------|--|--|--------------|--|
| pe. 12:00 WSH (1) 0:0 GS         |      |  |  |              |  |
| su. 04:00 LAC <b>@</b> 0 : 0 MRC |      |  |  |              |  |

*Slika 27: Početak NBA utakmica*

#### <span id="page-22-1"></span>3.3.10. MMM – WiFiPassword

MMM – WiFiPassword modul generira QR (engl. Quick Response) kod (Slika 28) čijim skeniranjem povezuje korisnikov pametni mobitel s isprogramiranom WiFi mrežom.

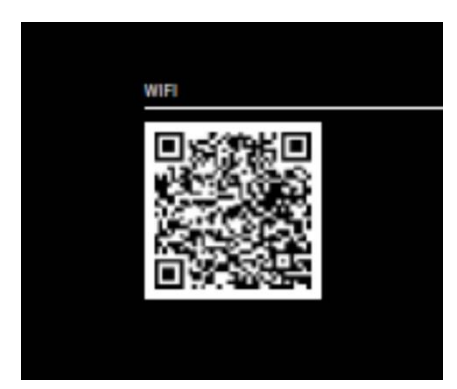

*Slika 28: QR kod za povezicanje na WiFi mrežu*

#### <span id="page-22-2"></span>3.3.11. Worldclock

Worldclock je modul koji prikazuje svjetsko vrijeme tj. vrijeme odabranog mjesta podešavanjem vremenske zone (Slika 29).

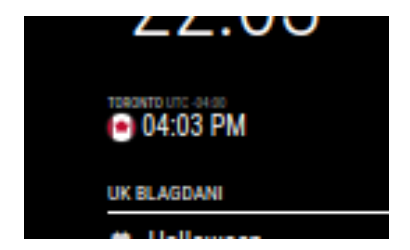

*Slika 29: Prikazivanje vremena odabranog mjesta*

#### <span id="page-23-0"></span>3.3.12. MMM – Face – Recognition – SMAI

MMM – Face – Recognition – SMAI je modul koji na temelju prepoznavanja lica korisnika prikazuje prilagođene podatke i informacije na pametnom ogledalu. Modul za prepoznavanje lica koristi Raspberry Pi kameru V2.1, a s varijablom classes se u kodu određuje tko ima pristup određenom modulu i informacijama. Korisnici mogu biti svi (engl. everybody), nitko (engl. nobody), nepoznat (engl. unknown), poznat (engl. known) ili pak samo određena osoba (npr. Davor, mama, tata, Slika 30). Ako se želi omogućiti pristup samo određenim osobama za korištenje pametnog ogledala bitno je napraviti mape sa slikama korisnika unutar mape ./MagicMirror/modules/MMM-Face-Recognition-SMAI/public (Slika 31) koje se kasnije koriste u kodu i uspoređuju se s korisnikom koji želi pristupiti u radu i korištenju pametnog ogledala.

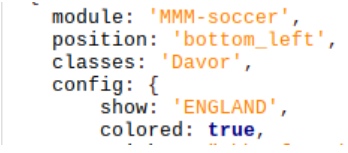

*Slika 30: Definiranjem varijable classes se određuje tko ima pristup modulu*

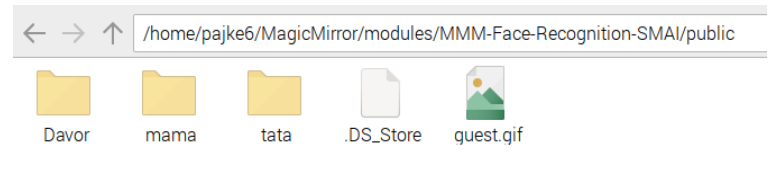

*Slika 31: Mape sa slikama koje se koriste za prepoznavanje korisnika*

#### <span id="page-23-1"></span>3.3.13. Autobus

Autobus je modul koji služi za prikazivanje voznog reda autobusa. Modul točnije služi za prikazivanje web stranice na kojoj je pohranjena slika voznog red. Sastoji se od datoteka autobus.css (Slika 32) s kojom se određuje izgled modula i autobus.js (Slika 33, Slika 34) s kojom se određuje funkcionalnost. Izgled prikazivanog modula zapravo najviše ovisi o samoj web stranici pošto je modul samo ''prosljeđuje'' na ekran pametnog ogledala.

```
.autobus-wrapper {
  height: 0;
  overflow: hidden;
  position: relative;
\overline{3}.autobus-wrapper > iframe {
  border: 0height: 100%;
  left: <math>\epsilon</math>max-width: 100%;
  position: absolute:
  \text{top}: \thetavertical-align: middle;
  width: 100%:
\overline{3}
```
*Slika 32: autobus.css*

Unutar datoteke autobus.js u defaults dijelu može se varijablama dodatno prilagoditi veličina okvira, vrijeme osvježavanja prikazivanja web stranice, je li omogućeno kretanje po toj stranici i koja će se web stranica prikazivati. A unutar funkcije function je isprogramirano da se web stranica prikazuje ako je varijabla url veća od 0 i da se osvježava unutar određenog intervala. Function povlači css datoteku i varijable iz defaults – a kako bi definirala izgled html stranice i date informacije poslala u config.js otkud se pokreću svi moduli.

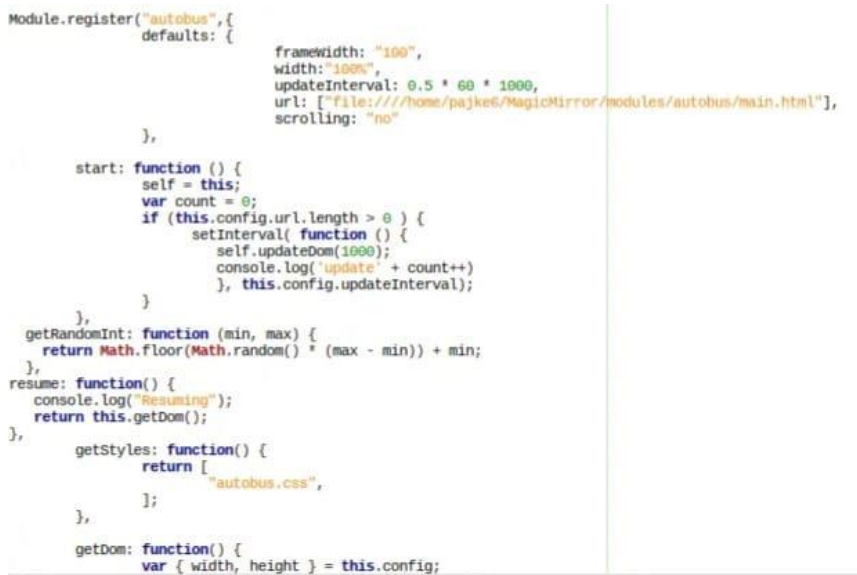

*Slika 33: autobus.js*

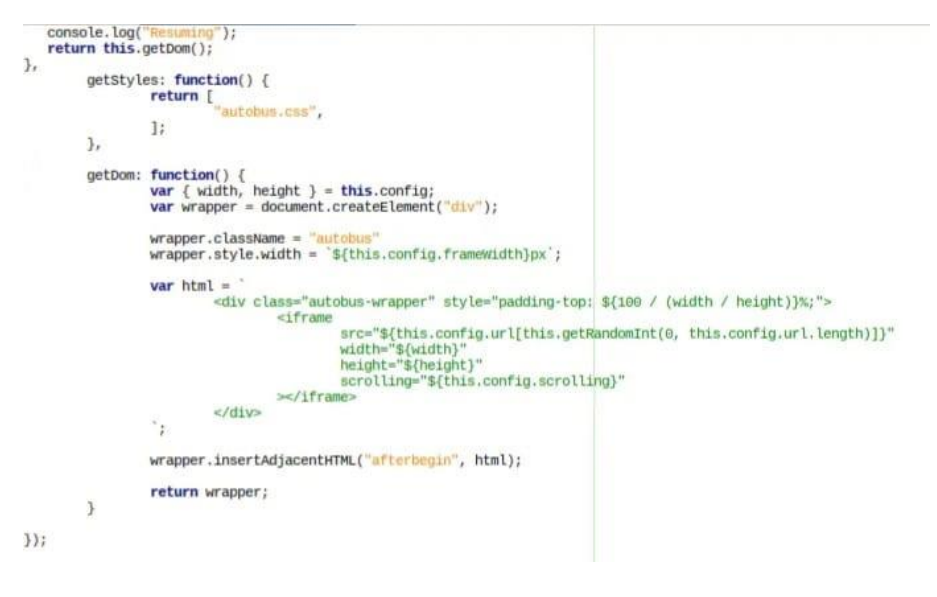

*Slika 34: autobus.js*

#### <span id="page-25-0"></span>3.3.14. Compliments, Newsfeed, Clock, Updatenotification, Calendar, Alert, Weather

Ostali moduli koji su još korišteni imaju funkciju prikazivanja komplimenata u određenim razdobljima dana, novosti s internetskih stranica, vremena i datuma, kalendara s blagdanima (Slika 35), oznake za ažuriranje softvera i vremenske prognoze (Slika 36).

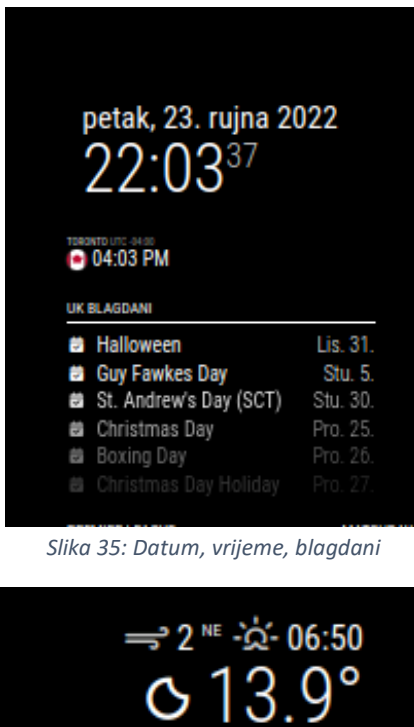

*Slika 36: Vremenska prognoza*

Danas

Sutra

ned.

pon.

Ô

٥

Ò

Ò

Osjećaj 13.1°

PROGNOZA RIJEKA, HR

 $14.2^{\circ}$  12.5°

 $17.3^{\circ}$  11.5°

 $16.9^{\circ}$  14.3°

 $14.6^{\circ}$ 

 $18.3^\circ$ 

Za korištenje Newsfeed modula potrebno je upotrijebiti RSS (engl. Really Simple Syndication) link. RSS se ubacuje unutar config.js datoteke, točnije u varijablu url i pomoću njega se prati najnoviji dostupni sadržaj željenih internetskih stranica. RSS link sadrži većina internetskih portala i web stranica i on se većinom nalazi u posebnoj kategoriji zvanoj RSS ili se nalazi na dnu web sjedišta. Kako bi se ispravno prikazivala prognoza željenog mjesta potrebno je podesiti varijable location, locationID i apiKey. U varijablu location upisuje se ime grada, locationID upisuje se ID grada koji se nalazi na zadnjem mjestu linka kad se otvori prognoza za određeni grad na stranicama Open Weather – a (Slika 37) i apiKey koji se dobiva prijavom na stranicu Open Weather – a.

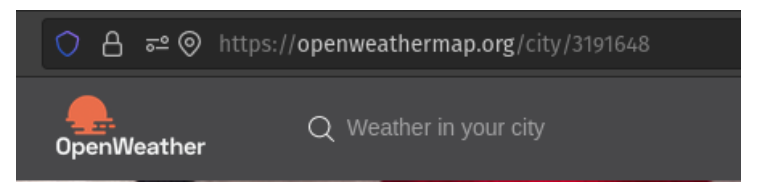

*Slika 37: locationID*

# <span id="page-26-0"></span>KONAČNI PROIZVOD

Instalacijom, prilagodbom, izradom i spajanjem prijašnjeg navedenog sklopovlja i softvera dobiva se pametno ogledalo (Slika 38). Ovo konkretno pametno ogledalo pruža sve informacije i podatke na jednom mjestu koje bi mogle zanimati jednog studenta koji se bavi sportom (Slika 39). Uvijek može iščitati vrijeme, datum, blagdane, prognozu, rezlultate i vrijeme utakmica najdražih mu klubova, čitati poruke i obavijesti s pametnog mobitela, pratiti raspored vožnje da ne zakasni na fakultativne aktivnosti, QR kod za povezivanje na Internet, informacije o stvarima koje ga zanimaju (Pokemoni) i svakodnevno dobivati motivacijske poruke kako bi mogao i dalje nastaviti uspješno izvršavati sve studentske i van studentske obveze.

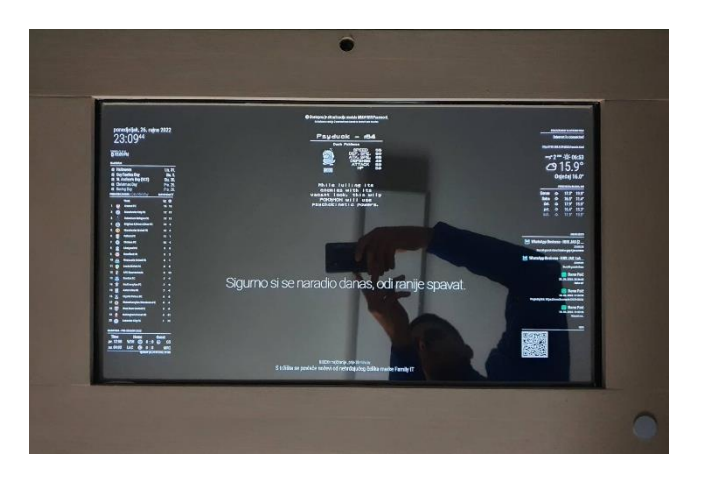

*Slika 38: Pametno ogledalo*

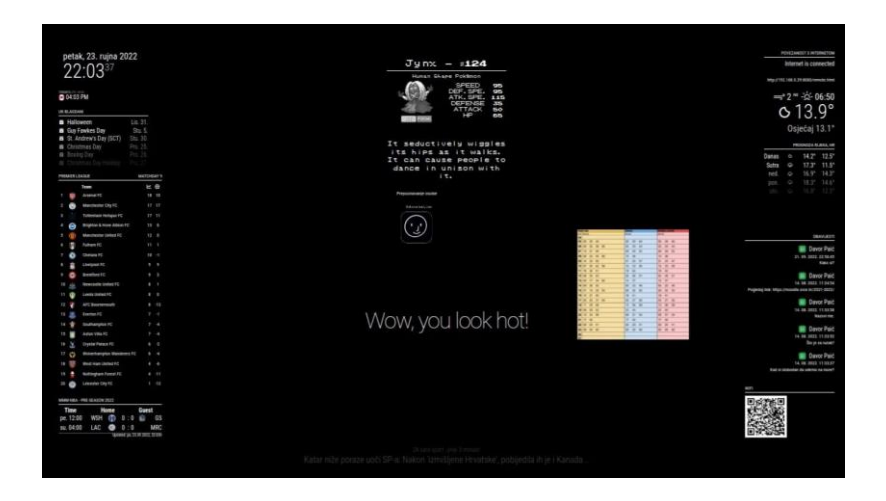

*Slika 39: Dodani moduli*

# <span id="page-27-0"></span>4. Zaključak

Predviđa se da će se pametna ogledala nalaziti u sve više domova radi sve veće digitalizacije domova. I ne samo to, već da će s vremenom postajati i pametnija kao što je bio slučaj i sa telefonima, automobilima, satovima, hladnjacima i televizorima. Isto tako, na red će doći druge stvari, odnosno drugi dijelovi kućanstva. Već neko vrijeme u razvoju su i pametne garderobe, točnije aplikacije za pametna garderobna ogledala u kojima bi osoba mogla izabrati svoju odjevnu kombinaciju i mogla vidjeti kako joj stoji u realnom vremenu bez da ju isprobava. Na taj način bi se promijenio jedan veliki dio poslovanja jer više ne bi postojao klasičan odlazak u kupovinu robe, nego bi se sve isprobavalo u vlastitom domu i u samo nekoliko klikova kupovina bi se izvršila online. Uporaba takvih ogledala utjecala bi i na tekstilnu industriju, jednog od najvećih zagađivača u svijetu, tj. dovela bi do smanjenja proizvodnje – proizvodilo bi se samo onoliko koliko se kupuje što bi značajno utjecalo na smanjenje zagađenja okoliša i globalno zatopljenje koje postaje sve važnije pitanje mnogim državama. Smanjili bi se i troškovi proizvodnje što bi najvjerojatnije utjecalo i na cijene koje bi postojale sve niže radi smanjenja broja zaposlenika i potrošnje materijala. Kako god, s pametnim ogledalima nove generacije poziranje ispred ogledala više ne bi bilo samo u svrhu izgleda ili dobivanja informacije, već bi moglo imati i zdravstvenu svrhu. Kamere bi svaki dan skenirale i pratile postoje li određene anomalije na tijelu i davale adekvatne informacije, savjete. Na primjer, pametno ogledalo davalo bi signale ako se pojavio novi madež, znakovi koji upućuju na rak dojke, specifične asimetrije, tj. trnjenje lica što bi moglo upućivati na moždani udar i ostalo. Prilikom uočavanja takvih nepravilnosti, odnosno signaliziranja potencijalnih zdravstvenih problema korisnik će biti u mogućnosti pozvati hitnu pomoć ili tražiti uputnicu od obiteljskog liječnika za dodatne pretrage.

# <span id="page-28-0"></span>5. Literatura

- 1. Uređaj Raspberry Pi 4, https://asset.conrad.com/media10/isa/160267/c1/- /hr/002138863PI00/image.jpg?x=&y= (05.09.2022.)
- 2. L.Jack, Canada Robotix, How to tell which Raspberry Pi 4 RAM size do I have? 01.11.2020., https://www.canadarobotix.com/blogs/how-to/how-to-tell-which-raspberry-pi-4-ramsize-do-i-have (16.09.2022.)
- 3. A.Khan, linuxhint, Raspberry Pi 4 GPIO Pinout, 2022., https://linuxhint.com/gpio-pinoutraspberry-pi/ (09.09.2022.)
- 4. SD Card Association, Speed Class, https://www.sdcard.org/developers/sd-standardoverview/speed-class/ (16.09.2022.)
- 5. NFC samoljepljujuće oznake, https://5.imimg.com/data5/SELLER/Default/2021/7/EU/FB/HB/127226125/nfc-stickerntag-216-ntag-215-ntag-213-1000x1000.jpg (16.09.2022.)
- 6. Pevex, Metalni kutnik, https://pevex.hr/image\_style/product\_image/Documents/Products/4061/017978.jpg.we bp (16.09.2022.)
- 7. Traženje IP adrese Raspberry Pi a, https://raspberrytips.com/wpcontent/uploads/2018/08/ifconfig-current.jpg?ezimgfmt=ng:webp/ngcb45 (16.09.2022.)
- 8. Introduction, MagicMirror2 Documentation, https://docs.magicmirror.builders/configuration/introduction.html (05.09.2022.)
- 9. Inspire DIY, How to install window tint at home with Inspire DIY Kent Thomas, 18.06.2020., https://www.youtube.com/watch?v=96mqivCR-rU (01.09.2022.)
- 10. J. Purcher, Patently Apple, Amazon wins a Patent covering Future Retail Store Smart Mirrors for Virtual Reality Fashion Shopping , 04.01.2018., https://www.patentlyapple.com/2018/01/amazon-wins-a-patent-covering-future-retailstore-smart-mirrors-for-virtual-reality-fashion-shopping.html (13.08.2022.)
- 11. Pinout, Raspberry Pi Pinout, https://pinout.xyz/ (05.08.2022.)
- 12. Raspberry Pi, Raspberry Pi OS, https://www.raspberrypi.com/software/ (05.08.2022.)
- 13. Raspberry Pi, 256GB SD car not booting, 20.04.2020., https://forums.raspberrypi.com/viewtopic.php?t=271658 (05.08.2022.)
- 14. Raspberry Pi, Raspberry Pi 4 Tech Specs, https://www.raspberrypi.com/products/raspberry-pi-4-model-b/specifications/ (05.08.2022.)
- 15. Seeed Studio, HDMI / Micro HDMI vs DSI Raspberry Pi 4 Display Connectors, 2020., https://www.seeedstudio.com/blog/2020/06/03/hdmi-micro-hdmi-vs-dsi-raspberry-pi-4 display-connectors-m/ (06.08.2022.)
- 16. MichMich, Git Hub, 3rd Party Modules 16.02.2014., https://github.com/MichMich/MagicMirror/wiki/3rd-partymodules?fbclid=IwAR0TsFMNQ3\_YNqK5DTcUG4Agk9pRbLpkkNmSkexW-xsDlWfa3ZJAJd5xeg (01.09.2022.)
- 17. MagicMirror2, Introduction https://docs.magicmirror.builders/ (05.08.2022.)
- 18. Open Weather, Rijeka https://openweathermap.org/city/3191648 (01.09.2022.)
- 19. Market Research Future, Smart Mirrors Market, 22.09.2022., https://www.marketresearchfuture.com/reports/smart-mirrors-market-3505 (24.09.2022.)
- 20. Data Bridge, Global Smart Mirror Market Industry Trends and Forecast to 2029, lipanj. 2022, https://www.databridgemarketresearch.com/reports/global-smart-mirror-market (24.09.2022.)
- 21. Raspberry Pi, Raspberry Pi Camera Module 2, https://www.raspberrypi.com/products/camera-module-v2/ (24.09.2022.)

# <span id="page-29-0"></span>POPIS ILUSTRACIJA

## POPIS SLIKA

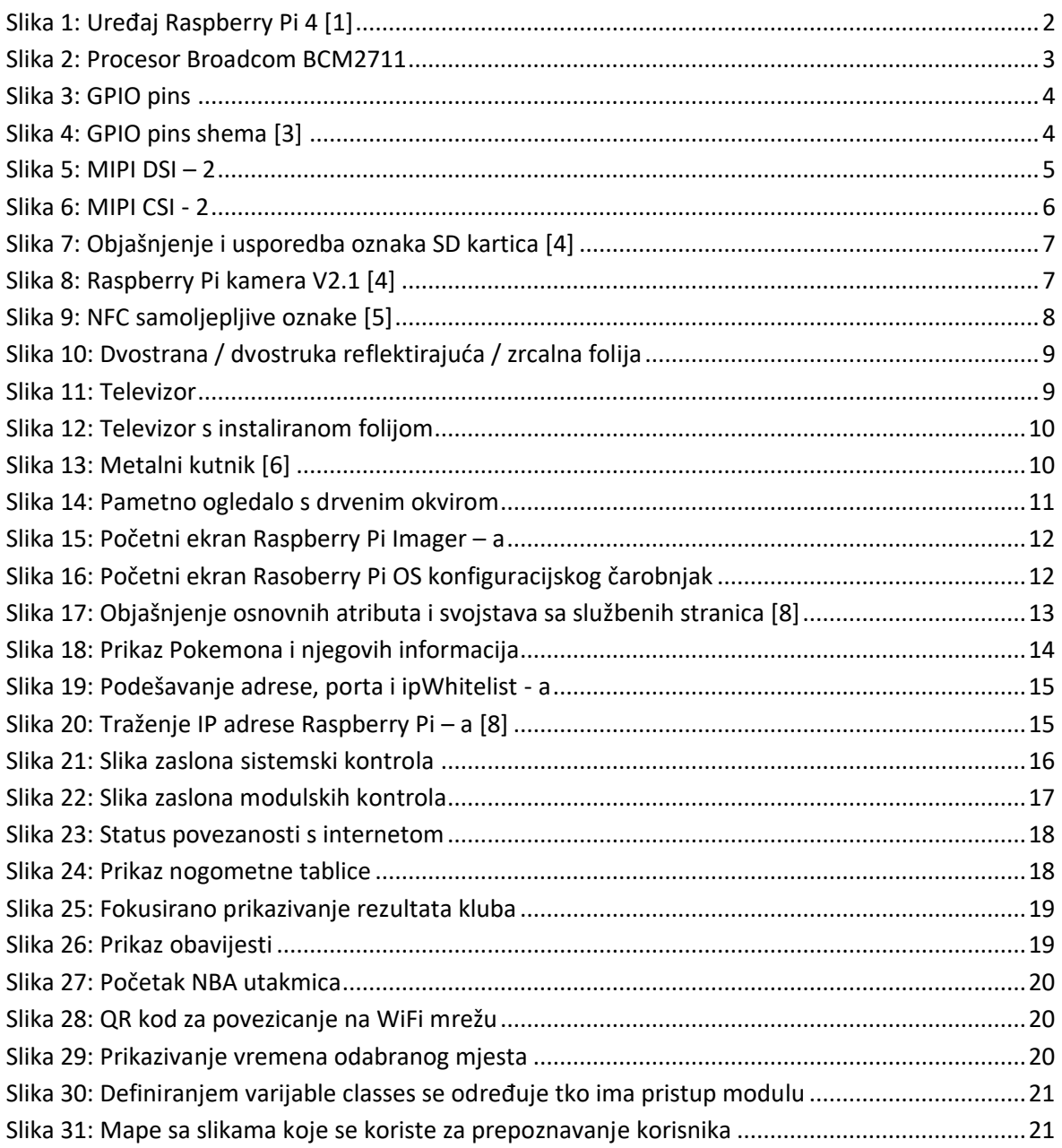

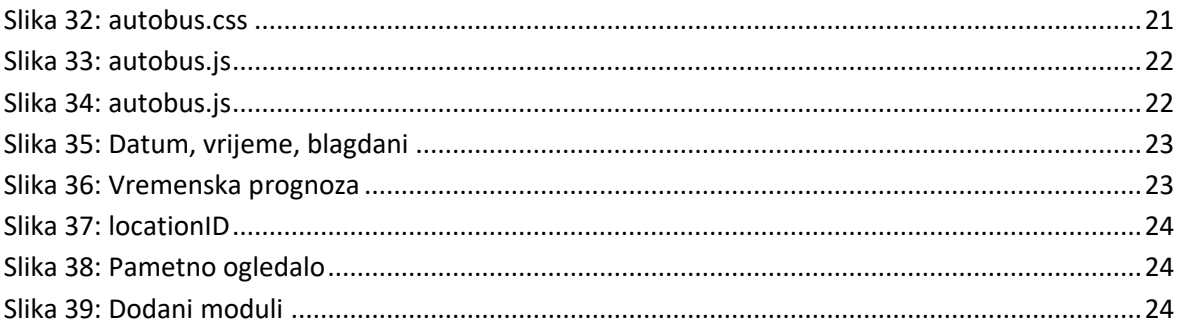

# POPIS TABLICA

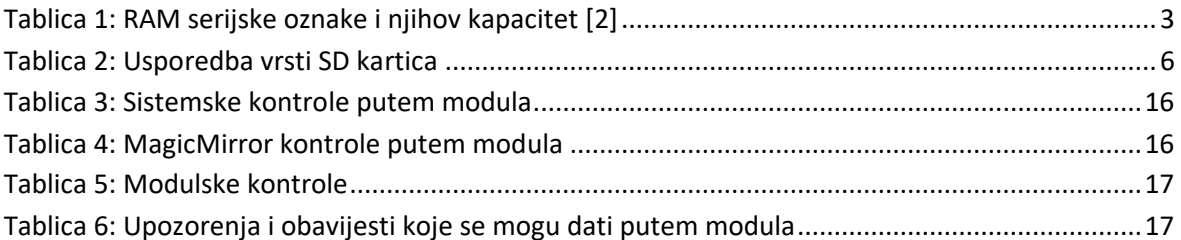